Descubre CDEX, el programa que te permite realizar este tipo de conversión..

Si queremos utilizar un archivo de audio de un CD para usarlo posteriormente en un blog o publicarlo en Internet, es necesario, por razones prácticas (menor tamaño del archivo, acceso más rápido al mismo ) transformar previamente su formato originalo WAV a un formato MP3.

Aunque existen muchos programas que realizan este tipo de conversión, creemos que lo mejor es utilizar programas de código abierto porque podemos acceder a ellos sin problemas de propiedad legal, ocupan menos espacio y suelen disponer de numerosos sitios de ayuda. Los dos programas más conocidos en este terreno son CD-AD X-tractor y Cdex .

 Ambos programas cumplen una función muy similar: permitir la extracción de los audios de un CD al disco duro y codificar estos archivos a formato[s como MP3, AA](http://xtractor.sourceforge.net/)C, [OGG,](http://cdexos.sourceforge.net/) VQF, WAV, MP2 y WMA. Tal como hemos señalado anteriormente, nosotros nos limitaremos a extraer las pistas de audio de un CD y a comprimirlas al formato MP3 que es el que nos interesa para nuestras prácticas posteriores. En Cdex no es necesario colocar las etiquetas ('tags') del archivo de audio extraído pues el programa se conecta a la base de datos CDDB (Compact Disc Database) para descargar las informaciones relativas a cada pista (autor, álbum, fecha, etc.). Esta última posibilidad no suele funcionar con CDs de los métodos de idiomas pues las bases de datos CDDB contienen fundamentalmente información sobre [CDs m](http://es.wikipedia.org/wiki/CDDB)usicales.

Vamos a explicar a continuación la manera de extraer pistas de un CD y transformarlas a MP3 con el programa Cdex, si bien, y tal como hemos señalado, CD-AD X-tractor tiene unas posibilidades y opciones muy parecidas.

#### dā,

El reproductor Windows Media Player que se incluye con el sistema operativo Windows también es capaz de transformar archivos WAV a MP3. Aunque este reproductor es muy popular no explicamos aquí su funcionamiento dado que se trata de un programa de código no libre y que no todos los usuarios disponen del mismo.

# **Cargar e instalar el programa Cdex:**

- 1. Descargar el programa Cdex 1.51 (para Windows XP, 2000 y Vista) pinchando aquí.
- 2. Cargar del programa (

 las diapositivas que se muestran son de una descarga con el navegador Internet Explorer y varían ligeramente si se usa otro navegador como Firefox):

 3. En el escritorio debe aparecer el siguiente icono de acceso al programa. Si no aparece, buscar el icono de ejecución del programa en el ordenador (normalmente) en:

#### **C:Archivos de ProgramaCDex\_150.**

Direcciones alternativas de descarga por si no funciona el anterior enlace:

http://cdexos.sourceforge.net/?q=download

http://cdex.softonic.com/

e M *[Si quieres cambiar el idiom](http://cdex.softonic.com/)a e Cdex pulsa "Options > Language > spanish"*

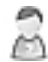

Si vous voulez traduire CDex en français téléchargez le fichier french.cdex.lang (clic droit + "enregistrer le cible du lien sous...") puis copiez-le dans le dossier LANG du répertoire d'installation de CDex. Il suffit ensuite de se rendre dans le menu Options > Select Language, puis de sélectionner French.

# **Configurar ajustes de Cdex. Arrancar Cdex y seguir las instrucciones que se muestran en las diapositivas.:**

#### 65

 Es muy importante configurar adecuadamente la dirección en la que se guardarán en el ordenador los archivos que comprime Cdex (**diapositivas 3/7 y 4/7**)

### **Un vez realizados los ajustes, para extraer las pistas de audio de**

# **un CD y transformarlas en mp3 seguir los siguientes pasos:**

Además de los archivos de audio que podemos obtener de un CD, a veces también puede ser útil grabar con nuestra propia voz o con la de los alumnos alguna actividad que luego nos interese subir a la red (a un blog, un gestor de contenidos, etc). En este caso, lo más fácil es utilizar el Grabador de sonidos que viene con el sistema operativo. Pero este sistema nos obligará a transformar el archivo WAV generado a mp3 mediante un programa de conversión.

 Aunque Cdex no tiene como finalidad principal la grabación de archivos de voz o de formato analógico (desde un casete o un disco de vinilo, por ejemplo), también presenta esta funcionalidad. Para ello necesitamos que el micro de nuestro ordenador funcione correctamente.

En la siguiente presentación puede comprobarse cómo funciona la grabación de voz o fuente analógica en Cdex:

# Æ٦

Para acceder en Windows XP a las funciones de sonido ir a Inicio > Panel de Control > Dispositivos de sonido y audio > pestaña "Audio". Comprobar en los botones "Volumen" de "Reproducción de sonido" y "Grabación de sonido" no haya ninguna casilla de "silencio" marcada y que en volumen de cada dispositivo sea el adecuado.

# 65

Programas libres como *Harddiskogg o Audacity* también permiten la grabación de sonidos a mp3 desde el micro o una fuente de sonido analógica (casete o disco de vinilo).

# CR.

Si grabamos desde una fuente analógica (casete, disco de vinilo, etc) utilizando un cable minijack, debemos tener cuidado con el volumen de salida de la fuente pues suele quedar distorsionado el sonido. Para evitarlo, debemos bajar el volumen de salida y hacer varias

Escrito por José Mª Campo Delgado Sábado, 15 de Noviembre de 2008 10:00

pruebas hasta que la grabación digital se satisfactoria.